Modem and Fax Pass-Through

\_

# **Product Features**

# Top Panel

| Feature            | Description                                                         |
|--------------------|---------------------------------------------------------------------|
|                    | Steady green—On hook.                                               |
|                    | Slow flashing green—Off hook.                                       |
| Phone 1<br>Phone 2 | Off—Port not ready.                                                 |
|                    | Flashing green—Transmitting or receiving data through the WAN port. |
| Internet           | Off—No link.                                                        |
|                    | Steady green—System ready, IP address acquired.                     |
| System             | Slow flashing green—Acquiring IP address. (By default, uses DHCP.)  |
| System             | Fast flashing green—Upgrading firmware.                             |
|                    | Off—No power or system can not boot up.                             |

### **Back Panel**

| Description                                                                                                    |
|----------------------------------------------------------------------------------------------------|
| Using a paperclip or similar object, press this button briefly to restart the unit. Press and hold for 10 seconds to restore the factory default settings. |
| Connect to an analog phone, using an RJ-11 phone cable.                                                                                                    |
| 255u                                                                                                    |
|                                                                                                    |

# Connecting the Equipment

NOTE For wall-mounting instructions, see

## Using the IVR for Administration

An IVR system is available to help you to configure and manage your ATA. You can use the telephone keypad to select options and to make your entries.

To access the IVR menu:

**IVR** Actions

**IVR** Action

Getting Started

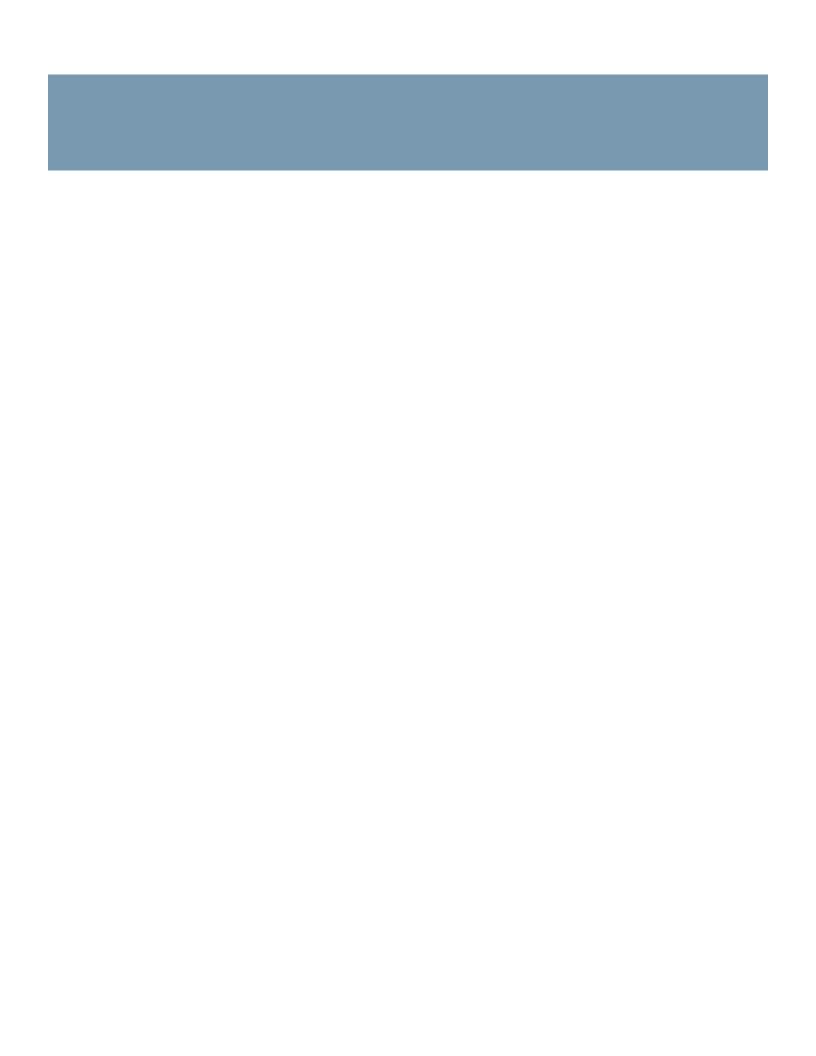

b. Use an external phone to place an inbound call to the telephone number that was assigneQ680.94()

Default Gateway

Enter the IP address of

Time Settings

Port Forwarding Details

To display the details, click an entry in the List of Port Forwarding.

### Manually Adding Port Forwarding (SPA122 Only)

Use this page to enter the port forwarding settings for an application.

Enter the settings as described below. After making changes, click Submit to save your

Configuring the Voice Settings System

Configuring the Voice Settings SIP

Mark all AVT

SIP Timer Values

Configuring the Voice Settings SIP

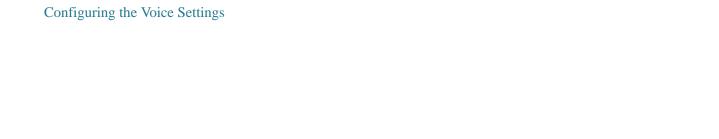

## Call ProgressTones

Field Description

Dial Tone Prompts the user to enter a phone number. Reorder Tone is played

automatically when Dial Tone or any of its alternatives times out.

Default setting: 350@-19,440@-19;10(\*/0/1+2)

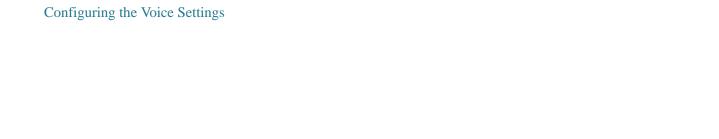

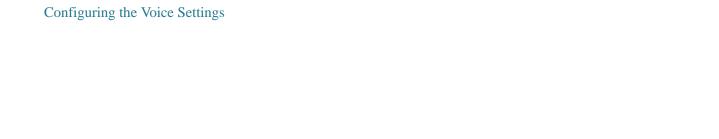

Configuring the Voice Settings Line 1 and Line 2 Settings (PHONE 1 and PHONE 2)

Supplementary Service Subscription

The ATA provides native support of a large set

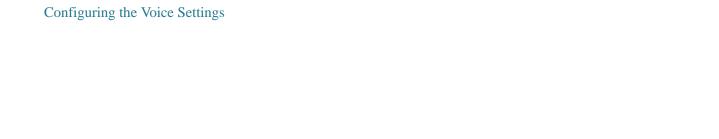

Configuring the Voice Settings Line 1 and Line 2 Settings (PHONE 1 and PHONE 2)

Modem Line Enable an alternate method to make the modem call without

Modem Line Toggle Code pre-dialing.

Default setting: no

RTP to Proxy in Remote Hold

Enable to send RTP to proxy whenanon 66.6(.)]TJJ13.TJ0 -1.2782 TD0 Tc.0

#### Dial Plan

The default dial plan script for the line is as follows: (\*xx|[3469]11|0|00|[2-9]xxxxx|1xxx[2-9]xxxxx|xxxxxxxxxx]

Each parameter is separated by a semi-colon (;)

## Example 1:

\*1xxxxxxxxxx<:@fwdnat.pulver.com:5082;uid=jsmith;pwd=xy z

## Example 2:

\*1xxxxxxxxxx<:@fwd.pulver.com;nat;uid=jsmith;pwd=xyz

The syntax for a dial plan expression is described in the table below.

| Administration | Settings |
|----------------|----------|
| Management     |          |

| Administration | Settings |
|----------------|----------|
| Management     |          |

- Old Password (administrator account only): Enter the existing password. The default administrator password is admin. The default guest password is cisco.
- New Password: Enter up to 32 characters for your new password.
- Confirm New Password: Enter the new password again, to confirm.
- STEP 3 After making changes, click Submit to save your settings, or click Cancel to redisplay the page with the saved settings.

• Log Viewer

# Log Module

Use the Administration > Log > Log Module page to enable and configure logging.

#### NOTE

- As a best practice, Cisco recommends that you enable logging only when needed, and disable logging when you finish the investigation. Logging consumes resources and can impact system performance.
- If you want to enable email or syslog server 0.98 0 0 1 th 7 TD.001406c.0001 8w[(ly ging c, )6

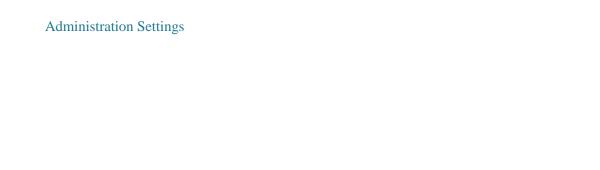

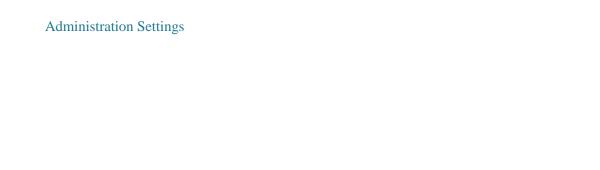

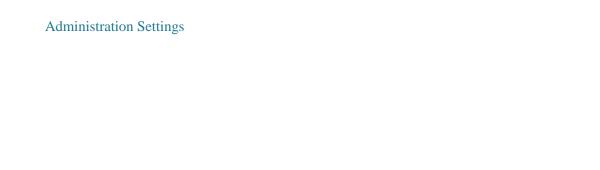

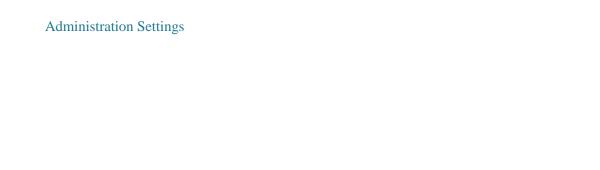

## Firmware Upgrade

Use the Administration > Firmware Upgrade page to

## Viewing the Status and Statistics

This chapter describes how to

| VT0m01.8(ewing the)-5T0m St1.8(atus and S)19.7(t1.8(a)-5T0mt1.8 | 3(is)-5T2(tic)-5T0ms)]TJ9.960 0 19.9606 7433.32Tm. | 0 |
|-----------------------------------------------------------------|----------------------------------------------------|---|
|                                                                 |                                                    |   |
|                                                                 |                                                    |   |
|                                                                 |                                                    |   |
|                                                                 |                                                    |   |
|                                                                 |                                                    |   |
|                                                                 |                                                    |   |
|                                                                 |                                                    |   |
|                                                                 |                                                    |   |
|                                                                 |                                                    |   |
|                                                                 |                                                    |   |
|                                                                 |                                                    |   |
|                                                                 |                                                    |   |
|                                                                 |                                                    |   |
|                                                                 |                                                    |   |
|                                                                 |                                                    |   |
|                                                                 |                                                    |   |
|                                                                 |                                                    |   |
|                                                                 |                                                    |   |
|                                                                 |                                                    |   |
|                                                                 |                                                    |   |
|                                                                 |                                                    |   |
|                                                                 |                                                    |   |
|                                                                 |                                                    |   |
|                                                                 |                                                    |   |
|                                                                 |                                                    |   |
|                                                                 |                                                    |   |

Q. There is no dial tone, and the Phone 1 or 2 LED is not solid green.

| Using the IVR for Ad | min | istration |
|----------------------|-----|-----------|
|----------------------|-----|-----------|

- STEP 5 If faxes fail consistently, capture a copy of the configuration as described below. You can then send this file to Technical Support.
  - a. In your web browser, enter the path for the configuration file: http://<ATA\_Local\_IP\_Address>/admin/config.xml&xuser= <admin\_user>&xpassword=<admin\_password>
  - b. On the File menu, choose Save As, and save the file with a filename such as MyConfiguration.xml.
- STEP 6 To enable logging, go to the Voice > System page, and set the IP address of your syslog and/or debug server. Set the Debug Level

Administration Guide 138

<dialed:substituted>

Use this format to indicate that certain dialed digits are

Administration Guide 140

## Where to Go From Here

Cisco provides a wide range of resources to help you and your customer obtain the full benefits of the ATA.

Support

Cisco Small Business Support

Community

www.cisco.com/go/smallbizsupport

Online Technical Support and

Documentation (Login Required)

www.cisco.com/support

Cisco Small Business Support and

Resources

www.cisco.com/go/smallbizhelp

Downloads and Documentation

Firmware www

Cisco Small Business Voice Gateways

Documentation

www.cisco.com/go/software

www.cisco.com/go/smallbizvoicegateways

Open Source Documentation Follow the Release Notes link at www.cisco.com/

go/smallbizvoicegateways

Cisco Small Busine78.\*.0002 Tc.0012 Tw[(Cisco Partner)5.5(Central for Small)]TJ0-1.2787 TD-.0